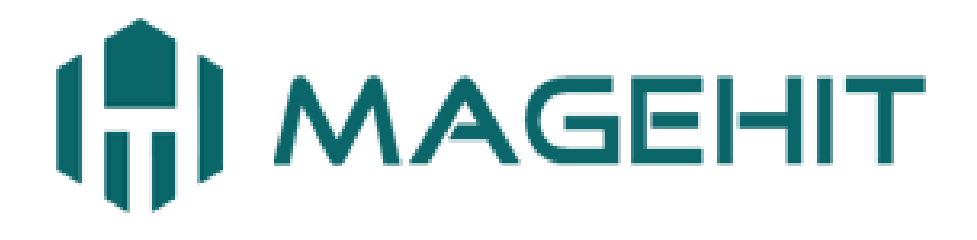

Website: [http://magehit.com](http://magehit.com/) Contact: [sale@magehit.com](mailto:sale@magehit.com)

# **Follow Up Email Pro Guide**

Version 1.0.0 - Jan 2015

## **❖ Configuration**

Go to **System** >> **Configurations** >> **MageHit** >> **Follow Up Email** (or **Follow Up Email** >> **Configuration**) to configure the extension.

**Follow Up Email** 

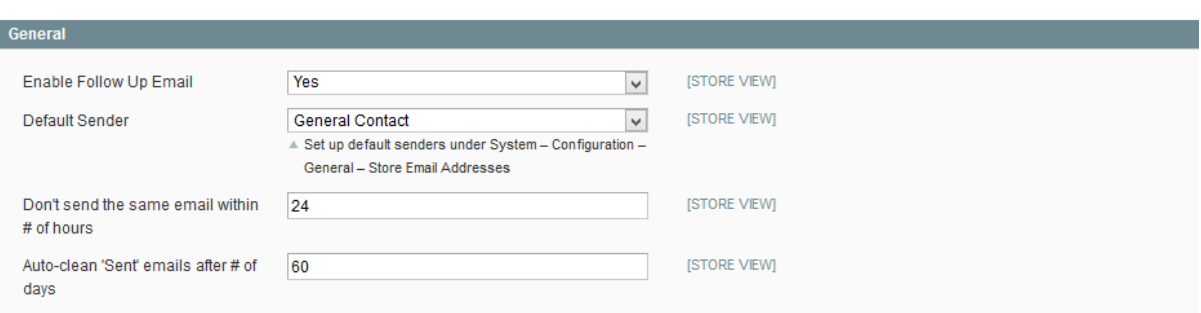

- In the **Enable Follow Up Email** field, select **Yes** to enable the module.
- In the **Default Sender** field, select an email address of the sender.
- $\frac{1}{2}$  In the **Don't send the same email within # of hours** field, specify a number of hours.
- In the **Auto – clean "Sent" emails after # of day** field, specify a number of days. After this time, the sent emails that listed in **Follow Up Email** >> **Email Queue** will be deleted from the list.

## ❖ Manage Rules

### **Add a new rule**

To add new rule, go to **Follow Up Email** => **Manage Rules**, click on **Add new rule**, you will see the Rule Information page, which includes 4 tabs: Rule Information, Sender Information, and Send Test Email, Coupons

#### **Rule Information**

In the Rule Information tab, you can set general information for the rule as title, status, active time, store view, and customer group.

**Rule Information** 

Sender Information Send Test Email

Coupons

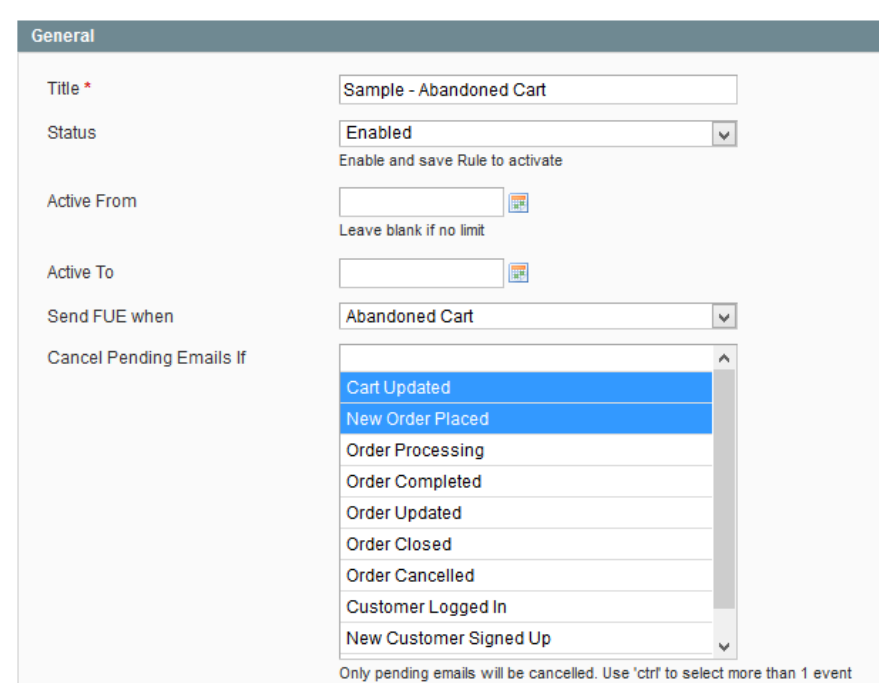

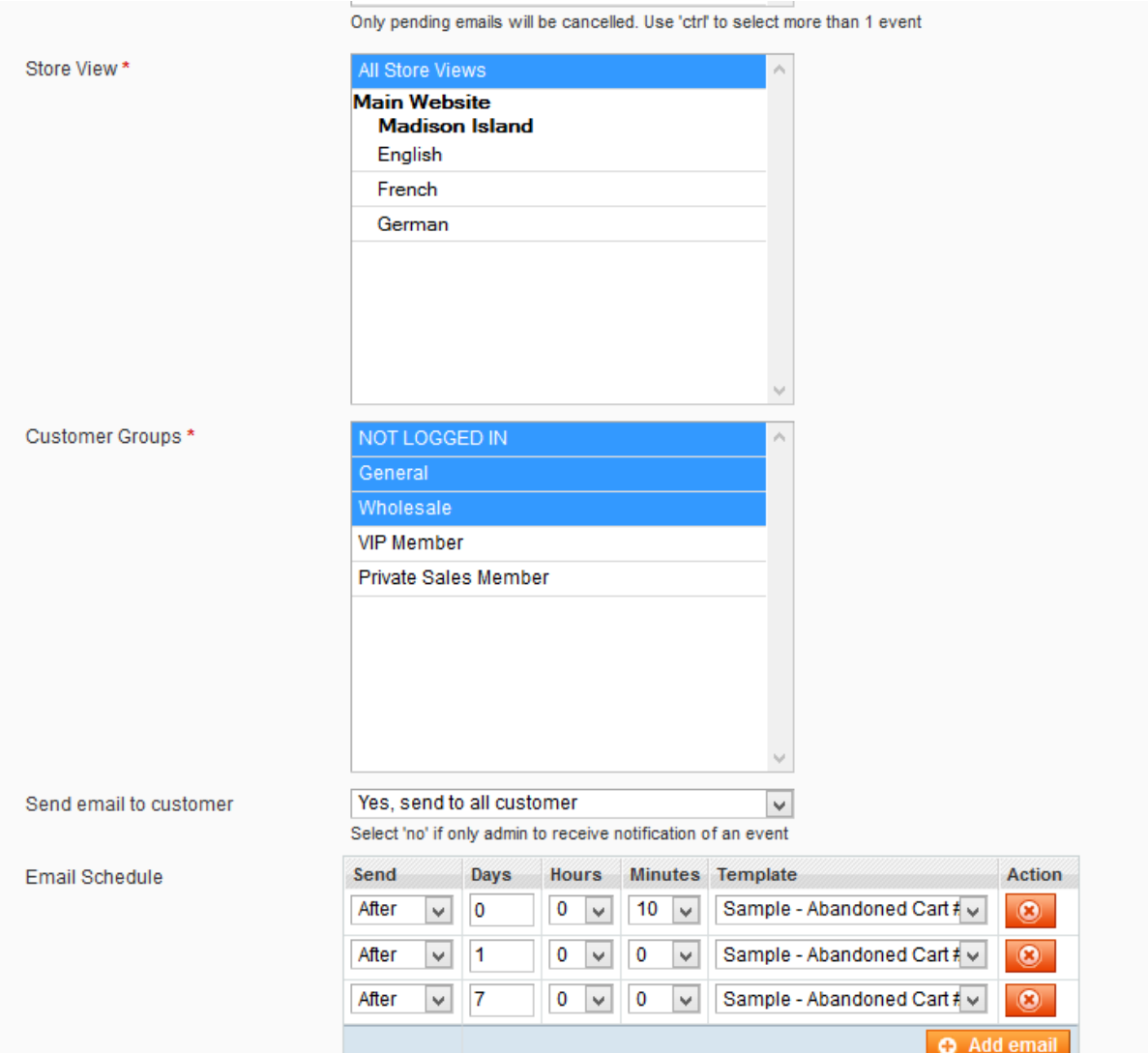

- In the **Title** field, you can put the title of rule.
- In the **Status** field, select **Yes** to enable the rule.
- In the **Active From** field, select date from, the rule will be active.
- In the **Active To** field, select date to, the rule will be expire.
- In the **Send FUE when** field, select an event for the rule.
- In the **Cancel Pending Emails If** field, select an event. In the case that the selected event is activated, the rule will be canceled.
- In the **Store View** field, select store view the rule will be active in store selected.
- In the **Customer Groups** field, select customer group the rule will be active in group selected.
- In the **Send Email to customer** field, select what customers will be sent to: all customers or newsletters subscribers only.
- In the **Email Schedule** field, set a schedule for sending emails and select a template for the rule.

#### **Sender Information**

Specify the sender name and the email in the sender information tab. If you don't put any , the system will use the default sender in **Follow Up Email** >> **Configuration**

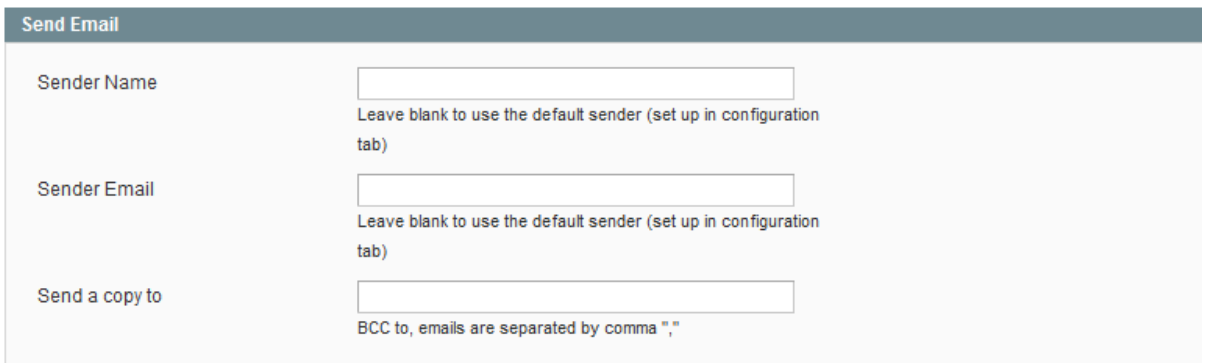

#### **Send Test Email**

The Follow Up Email Pro extension supports the ability of testing the email before sending it to the customers.

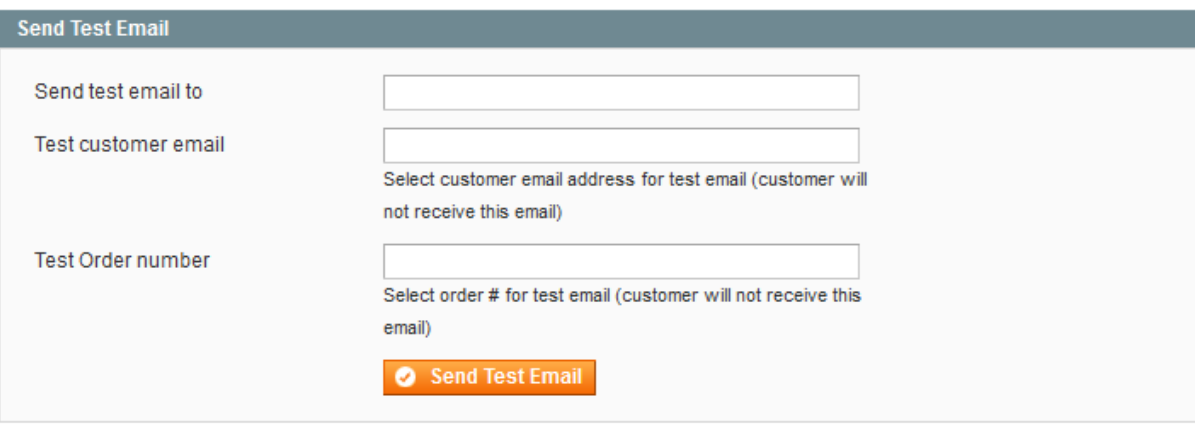

- In the **Send test email to** field, you can put email that will be received test email.
- In the **Test customer email** field, you can put email of customer in the site, then send test email that will get data from this email.
- In the **Test Order number** field, you can put order number, then send test email that will get data from by this order number.

#### **Coupons**

This feature allows to generate coupon automatically based on shopping cart rules for each FUE rule

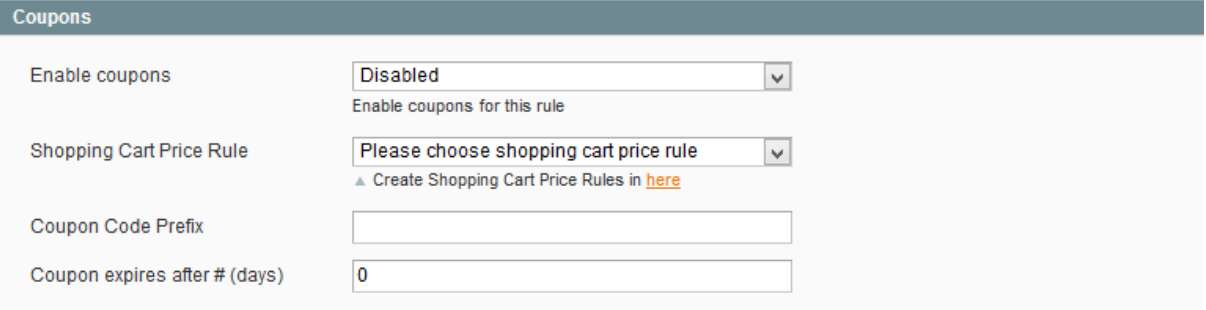

- Before creating coupon for each FUE rule, you must configure shopping cart price rule by going to **Promotion** => **Shopping Cart Price Rules**
- In the **Enable coupons** field, choose value (Enable/Disable) to use coupon for this rule or not
- In the **Shopping Cart Price Rule** field, choose shopping cart price rule to apply for this FUE rule.
- In the **Coupon Code Prefix** field, fill in this field if you want to add prefix for coupon.
- In the **Coupon expires after # days** field, specify the number of days after that a coupon will expire, or leave empty for the permanent coupon

## Email Queue

Go to **Follow Up Email** >> **Email Queue** to see the list of emails that are queuing to be sent. The module also supports to do action here. You can preview, select to send, cancel or delete the queuing emails.

![](_page_4_Picture_105.jpeg)

## ❖ Generated Coupons

Go to **Follow Up Email** >> **Generated Coupons** to show coupon codes, which are corresponding to each email queue generated at **Follow Up Email** >> **Email Queue**

![](_page_5_Picture_163.jpeg)

To use coupon code in the shopping cart page, in the status field of per coupon must to be Sent (When queuing email respectively is sent to customer).

## ❖ Reports

The administrator can track activities of **Follow Up Email at Follow Up Email** => **Reports** Reports **tab includes 2 sub- tabs:** Rules, Email Templates**.**

#### **Rules**

In the **From** and **To** field, use calendar icon to specify the starting and ending dates of the period for report data aggregating.

In dropdown of the **Show By** field, select type of showing by **Day**, **Month**, and **Year**.

=> Click on the Refresh button to view detail information about: used Follow Up Email rules, # of sent emails, # and % of unread emails, # and % of read emails, # and % of clicked, # and % Purchased In the **Export to** field, select the CSV or Excel option and click on the Export button to export the report information.

![](_page_5_Picture_164.jpeg)

#### **Email Templates**

In the **From** and **To** field, use calendar icon to specify the starting and ending dates of the period for report data aggregating.

In dropdown of the **Show By** field, select type of showing by **Day**, **Month**, and **Year**.

 $\Rightarrow$  Click on the Refresh button to view detail information about: used email templates, # of sent emails, # and % of unread emails, # and % of read emails, # and % clicked, # and % Purchased.

In the **Export to** field, select the CSV or Excel option and click on the Export button to export the report information.

![](_page_6_Picture_1.jpeg)